# 경기도교육청 NEIS 계약제교원 인력풀 사용자 매뉴얼(지원자용)

■ 접속 사이트: 온라인 교직원 채용

- 1. 온라인 교직원 채용 [\(https://edurecruit.go.kr\)](https://edurecruit.go.kr) 접속
- 2. 채용분야 : 계약제교원인력풀 선택
- 3. 경기도교육청 선택

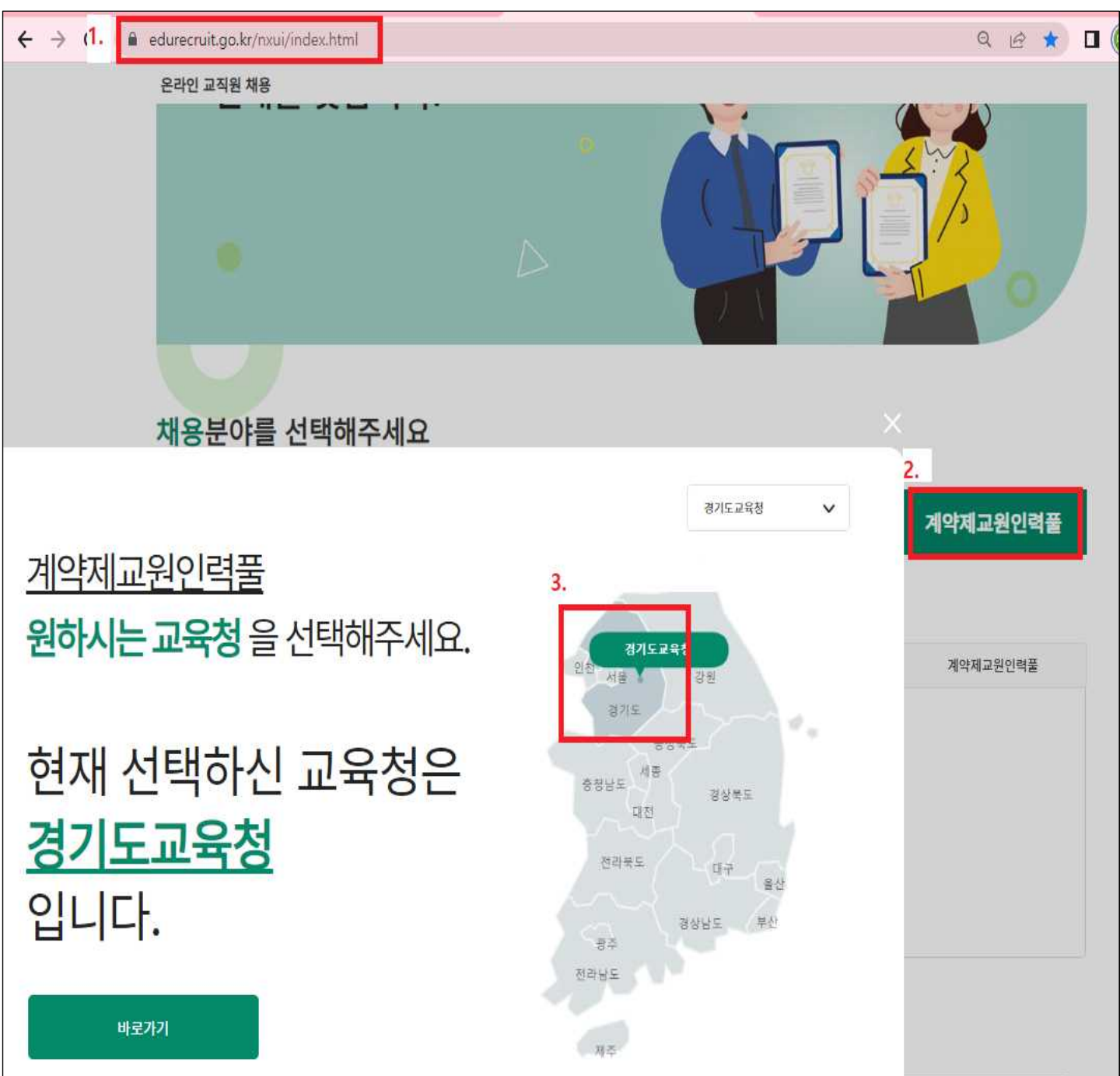

# ■ 간편인증 로그인 $[$ 카카오톡, kb 등 $]$

※ 최초 인증 시에는 1단계 간편인증 후 2단계 휴대폰 인증 진행

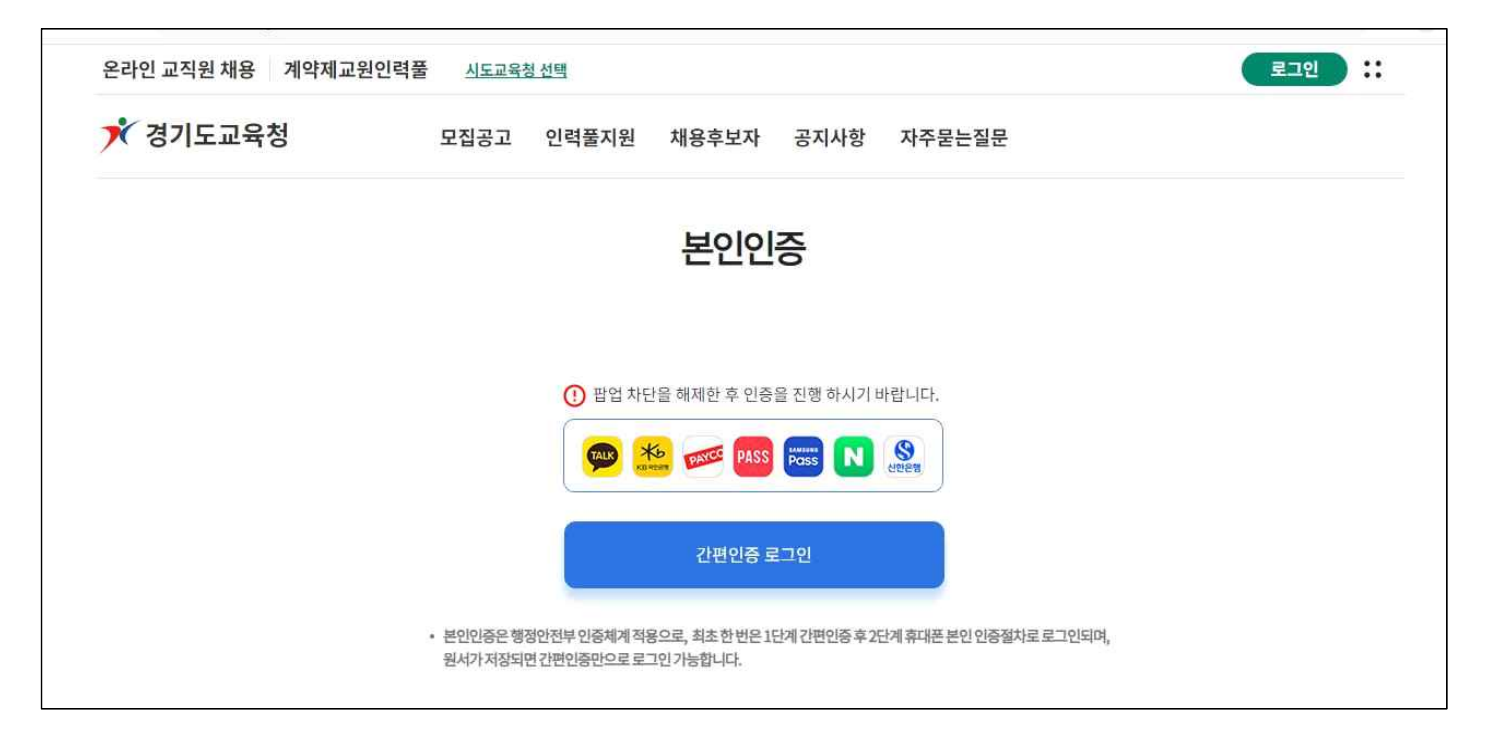

■ 인력풀지원-인력풀신청

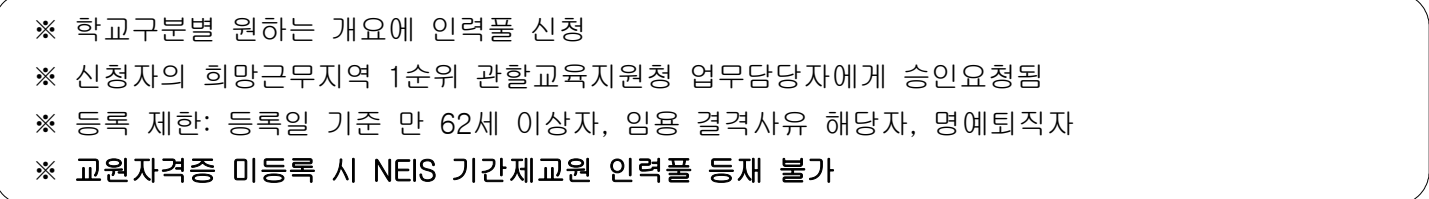

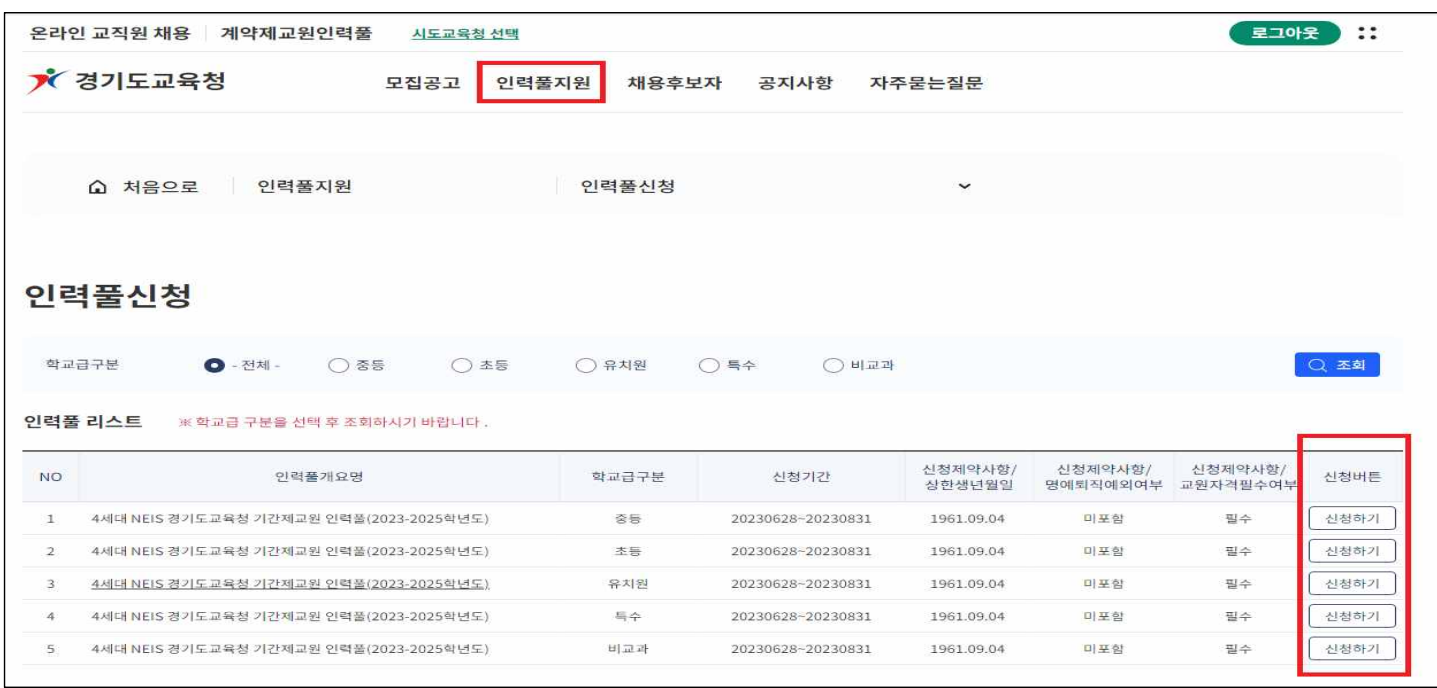

### ■ 지원서 작성

※ 개인정보보호법에 따라 제출서류(첨부파일)는 승인 처리에만 활용하며, 학교에 제공되지 않음 (학교의 채용절차 시 관련 서류는 학교에 별도 제출하여야 함) ※ 명시되지 않은 항목의 등재 여부는 개인의 희망에 따라 선택 ※ 등재한 모든 정보의 검증 책임은 등재자 본인에게 있음

1. 지원서 작성 - 기본정보

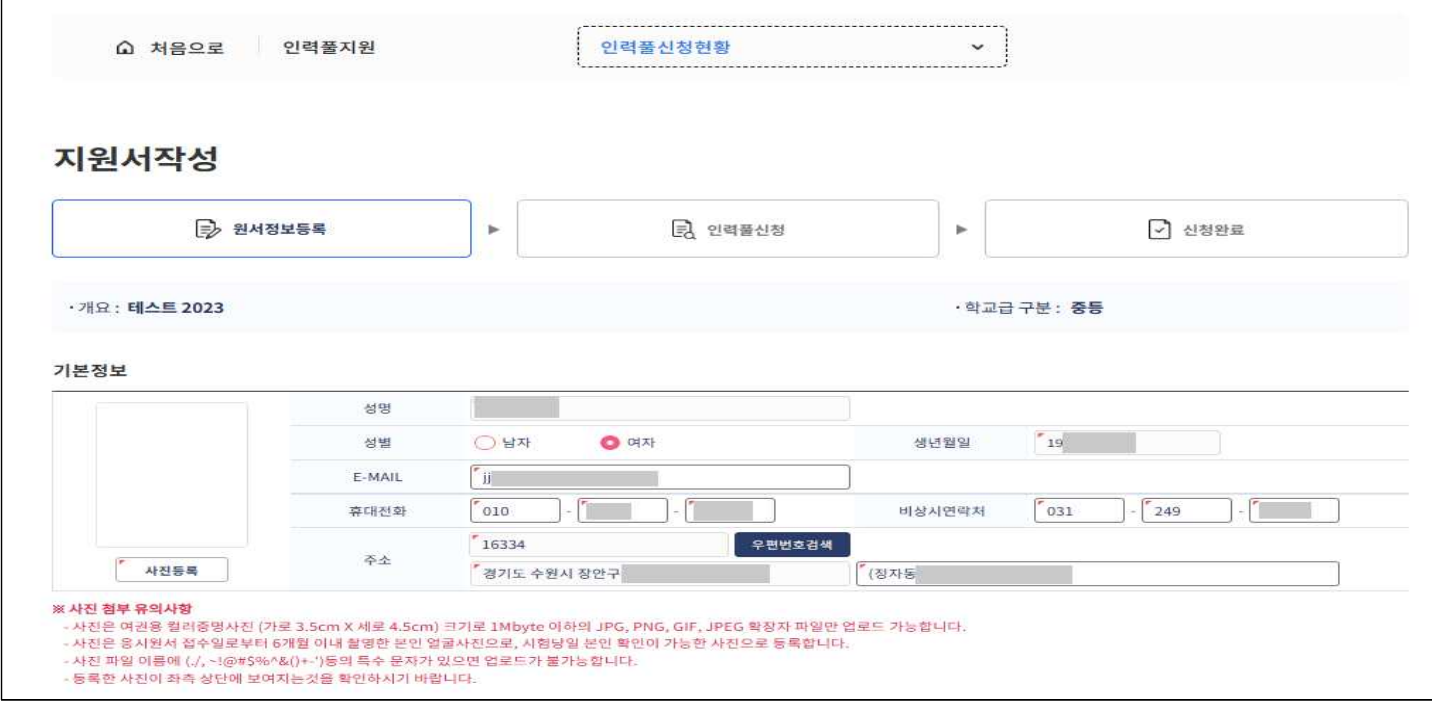

#### • 비상시연락처는 휴대전화와 동일하게 입력 가능

2. 지원서 작성 – 학력정보

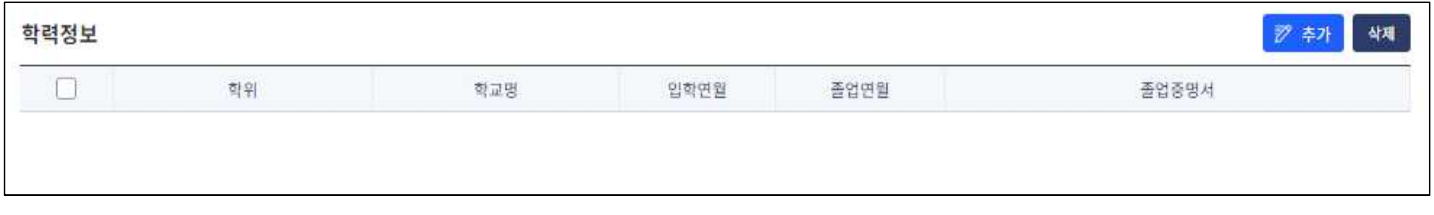

• 전문대학 이상의 학위를 입력하며, 학력정보 입력 시 졸업증명서를 스캔하여 업로드

3. 지원서 작성 – 경력정보

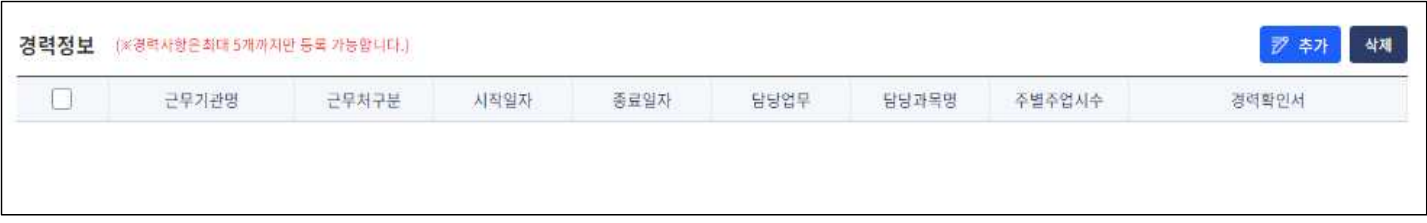

- 경력이 없는 경우는 입력하지 않고, 경력이 있는 경우 대표경력 5개까지만 입력이 가능
- 모든 증빙서류는 파일로 스캔하여 각각의 경력정보에 첨부

• 교원자격증에 기재된 과목으로 선택

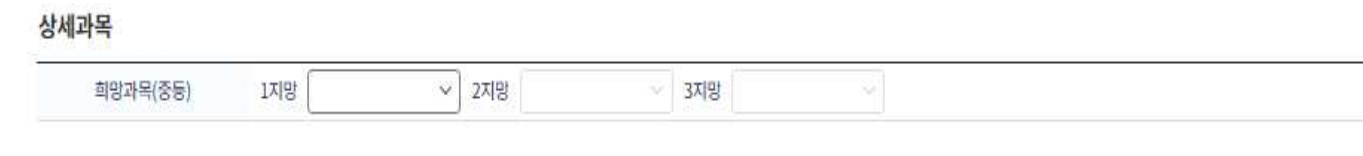

- 2. 인력풀신청 상세과목
- 계약제 구분은 '기간제교사'를 선택하며, 희망 근무일자 및 희망 근무시간은 입력하지 않아도 무방
- $\Rightarrow$  원서정보등록 □ 인력풀신청 ○ 신청완료 · 개요 : 4세대 NEIS 경기도교육청 기간제교원 인력풀(2023-2025학년도) · 학교급 구분 : 중등 신청서 선택 계약제구분 기간제교사 ■ 시간강사 ■ 산학점임교사 □ 천일제강사 □ 시간제기간제교사 희망 근무일자 시작일자 | ~ 종료일자 **HH**  $954$ 희망 근무시간 시작시간 - 선택 - 'v' | [ - 선택 - 'v' | - ' **종료시간**  $\mathcal{L} = \left\| \mathbb{E} \right\|_{\mathcal{H}} - \mathbf{V} \left\| \mathbb{E} \right\|_{\mathcal{H}} - \mathbb{E} \left\| \mathbb{E} \right\|_{\mathcal{H}}.$
- 1. 인력풀신청 신청서 선택

■ 인력풀신청

인력풀신청

• 정교사 1·2급 정교사 자격증 등록하며, 다수 과목 교원자격증 보유 시 모두 등록

Þ

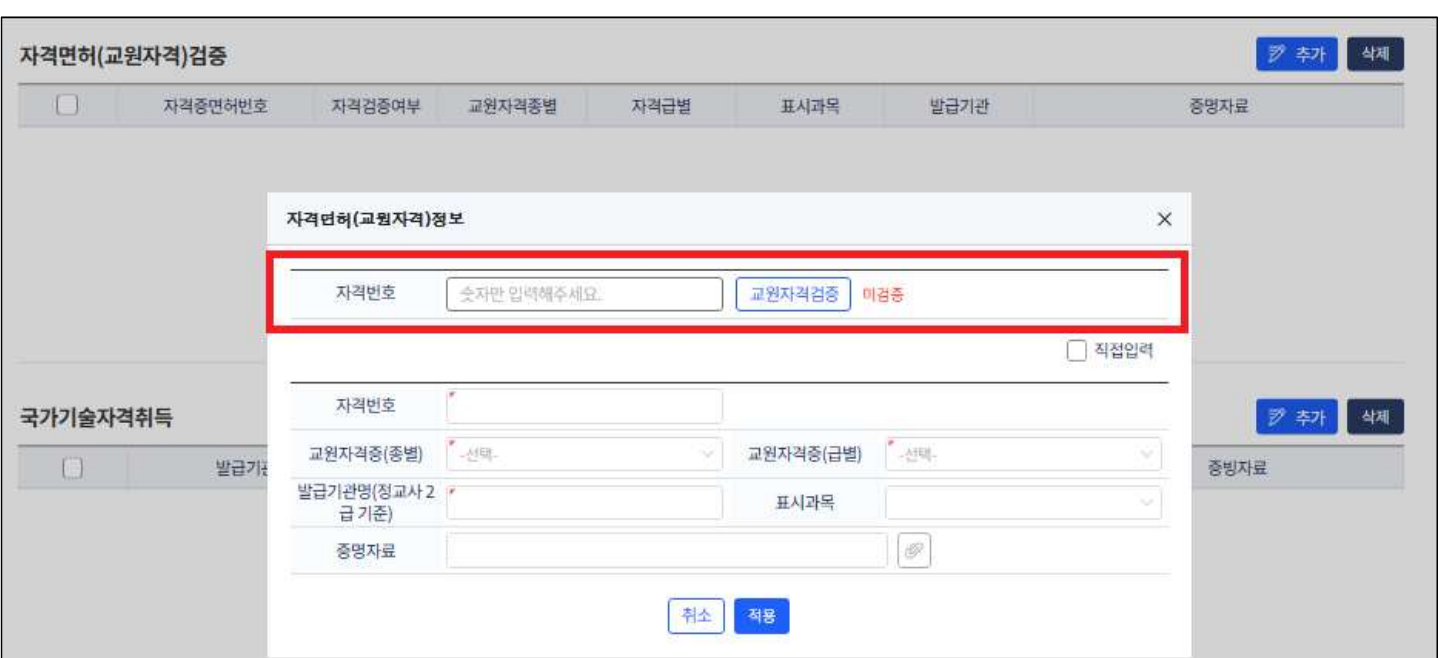

• 자격번호(숫자만) 입력 후 [교원자격검증]하여 검증 확인 후 등재(직접 입력 시는 증명자료 반드시 첨부)

## ※ 교원자격증 미등록 시 NEIS 기간제교원 인력풀 등재 불가

4. 지원서 작성 – 자격면허(교원자격) 검증

#### 3. 인력풀신청 – 근무희망지

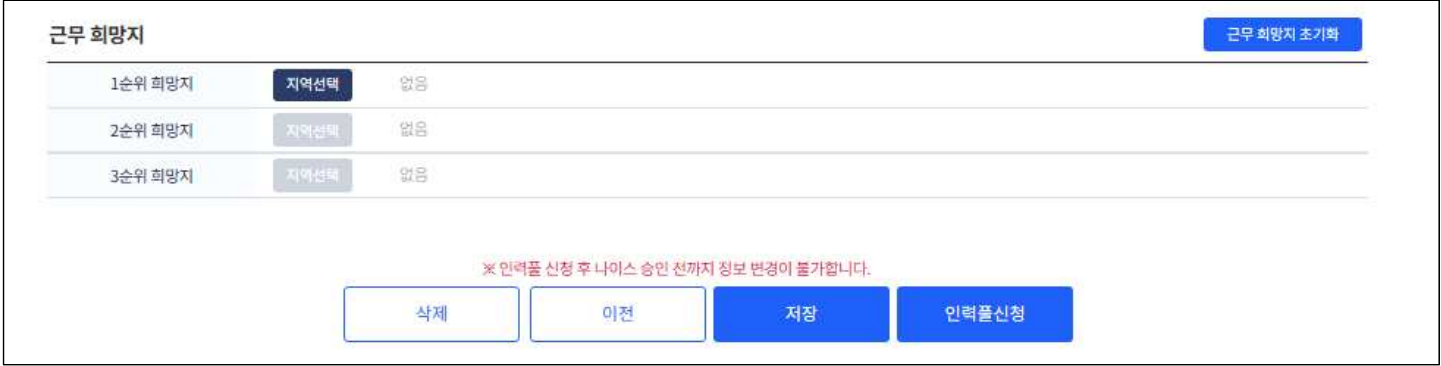

• 3순위까지 선택 가능하며, 인력풀 신청 시 [1순위 희망지]의 관할 교육지원청 업무담당자에게 승인요청됨.

## ■ 인력풀신청현황

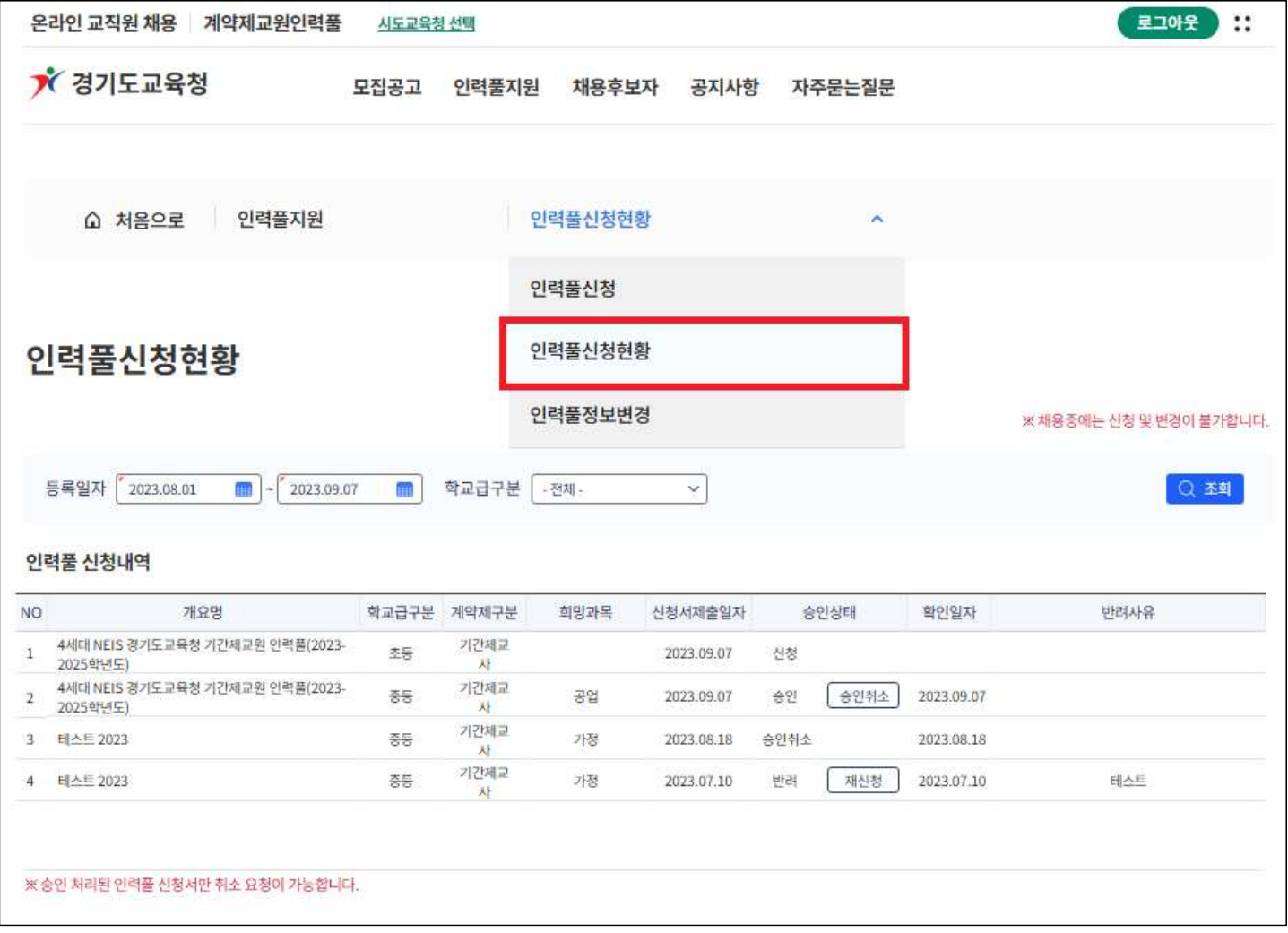

- 신청: 지원청에서 승인하기 전 상태
- 승인: 지원청에서 승인한 상태로 학교에서 인력풀 지원자 검색 가능
- 반려: 지원청 담당자가 승인을 반려한 경우, [재신청]버튼을 클릭하여 지원서 내용 수정 후 재신청 가능
- 승인취소: 본인이 인력풀 등재취소를 원하는 경우 [승인취소]버튼을 클릭하여 취소

# ■ 인력풀정보변경

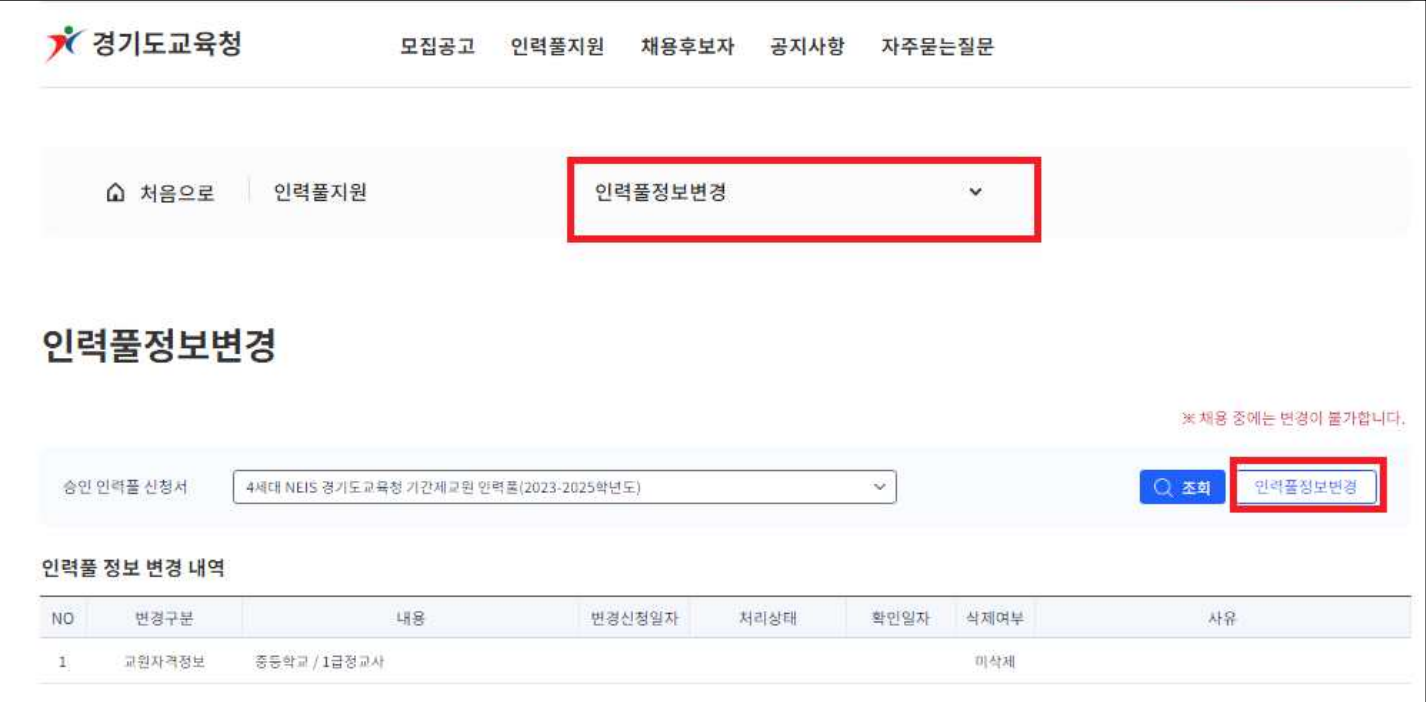

• 추가 경력, 추가 자격면허 등 인력풀 정보 변경이 필요할 때 이용